# Comparison & Ex-Ante using a CIP - Add Investment

Last Modified on 13/02/2024 3:34 pm GMT

This article explains how to add investments to Comparison & Ex-Ante research, using a Central Investment Proposition. If you have not setup the CIP, this can be done in the Investment Pathways tab. For more information on how to create & build your CIP, see articles [here.](http://kb.synaptic.co.uk/help/investment-pathways-f212f23)

Once the Research has been created, you can start to add Investments to Research. See articles on how to create Research - [Comparison](http://kb.synaptic.co.uk/help/comparison-ex-ante-using-a-cip-creating-in-the-research-tab) & Ex-Ante using a CIP- Creating through the [homepage](http://kb.synaptic.co.uk/help/comparison-ex-ante-using-a-cip-creating-through-the-homepage), [Comparison](http://kb.synaptic.co.uk/help/comparison-ex-ante-using-a-cip-creating-in-the-research-tab) & Ex-Ante using a CIP - Creating in the research tab or [Comparison](http://kb.synaptic.co.uk/help/comparison-ex-ante-using-a-cip-creating-research-within-a-client-record) & Ex-Ante using a CIP - Creating research within a client record

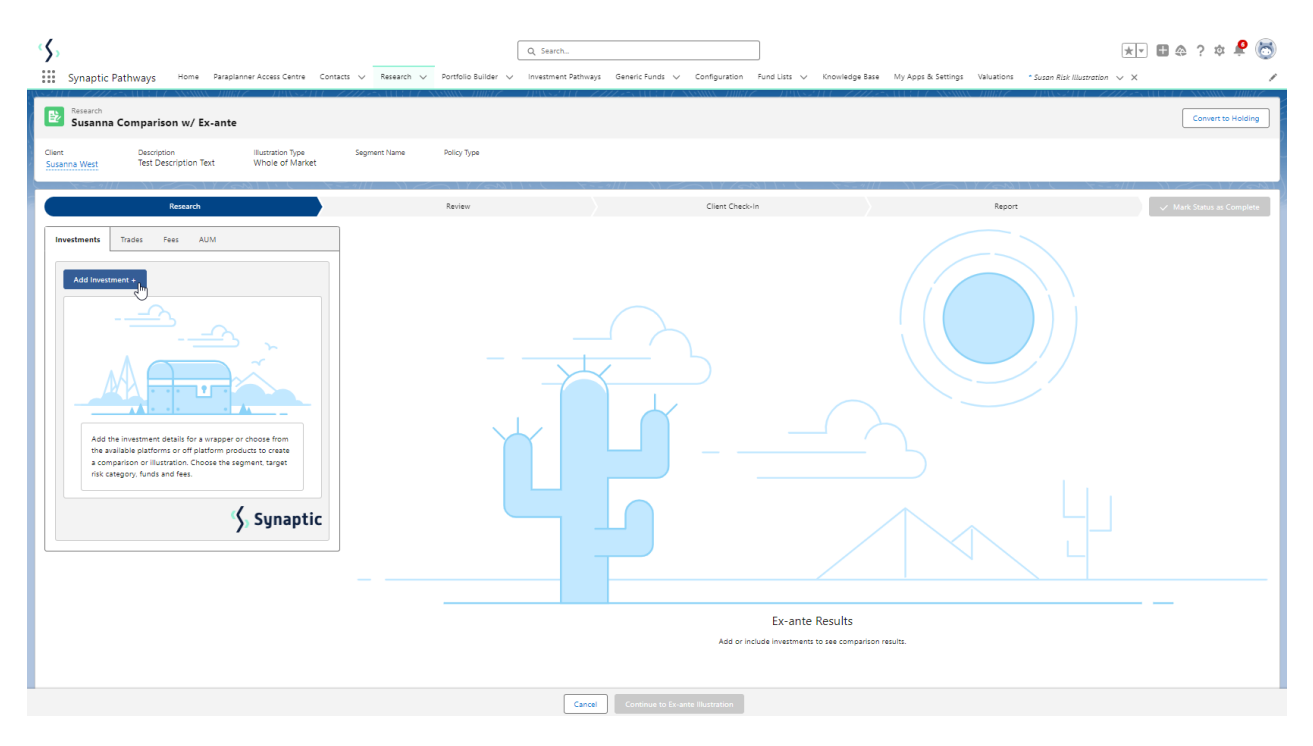

Add investment through the **Add Investment +** button:

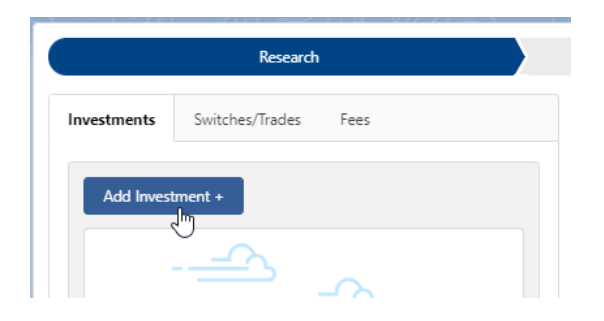

An Adviser Fees box will appear:

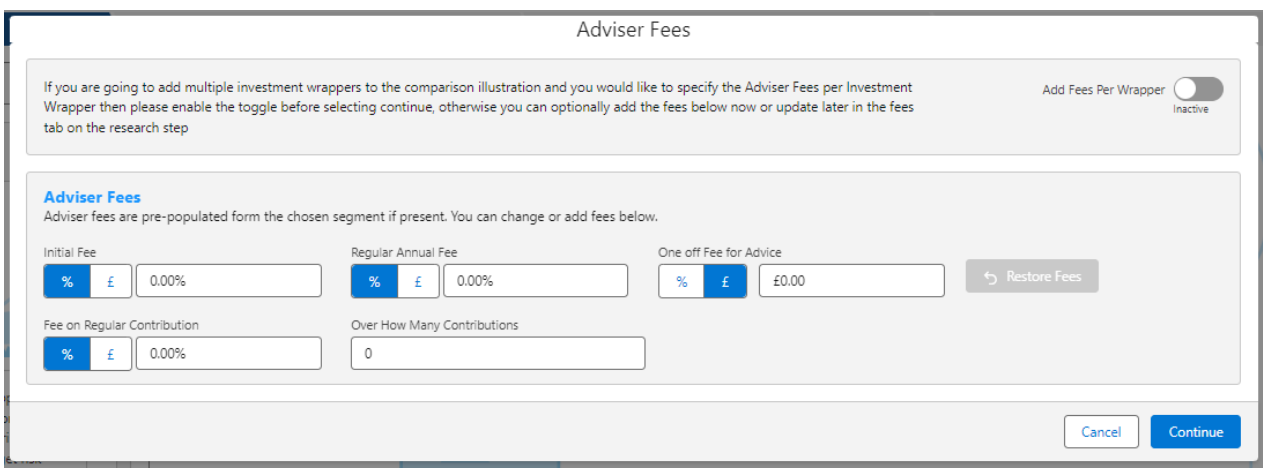

If you are going to add multiple investments to the comparison, you can either specify you would like to set fees by individual investment or by research.

**Add Fees Per Wrapper** will allow you to enter the adviser fees against the individual investment.

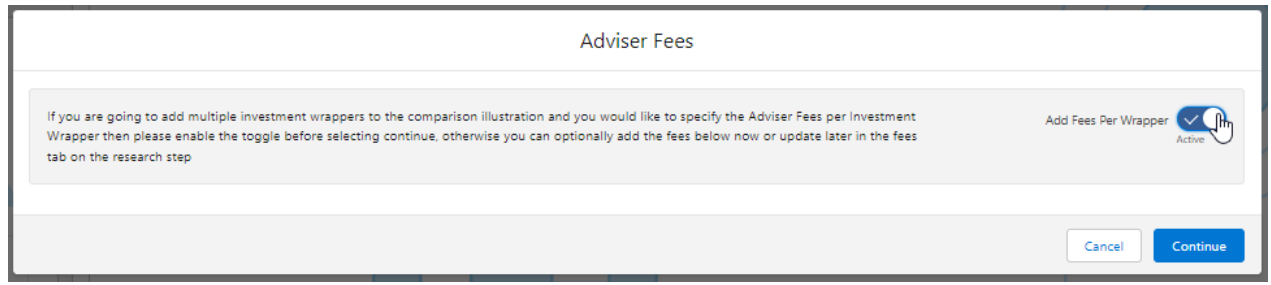

If you would like to apply the fees to the research, enter the details below and **Continue.**

Note: Fees can be updated in the Fees tab in the research.

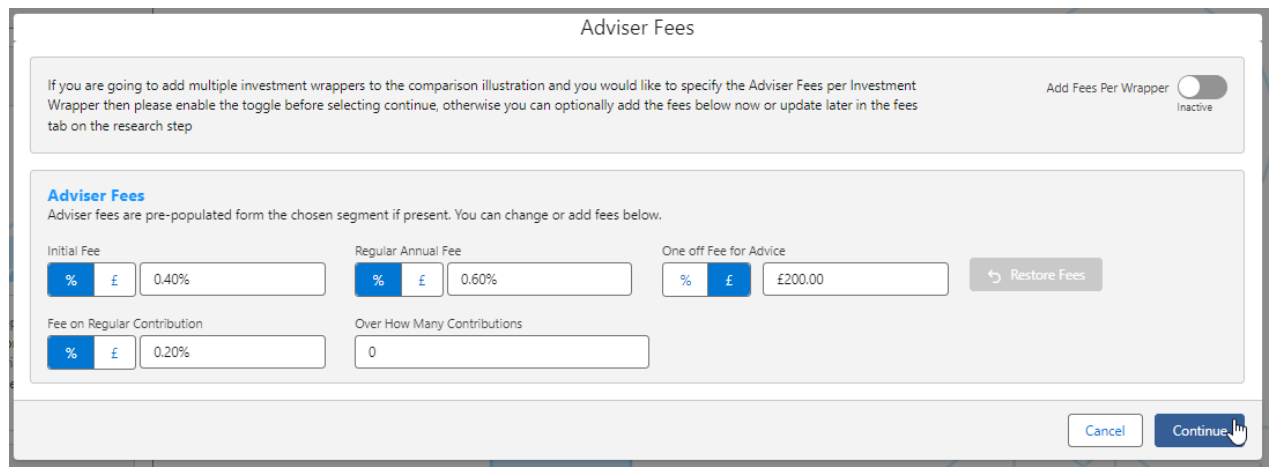

For this example, we will add the fees per individual investment.

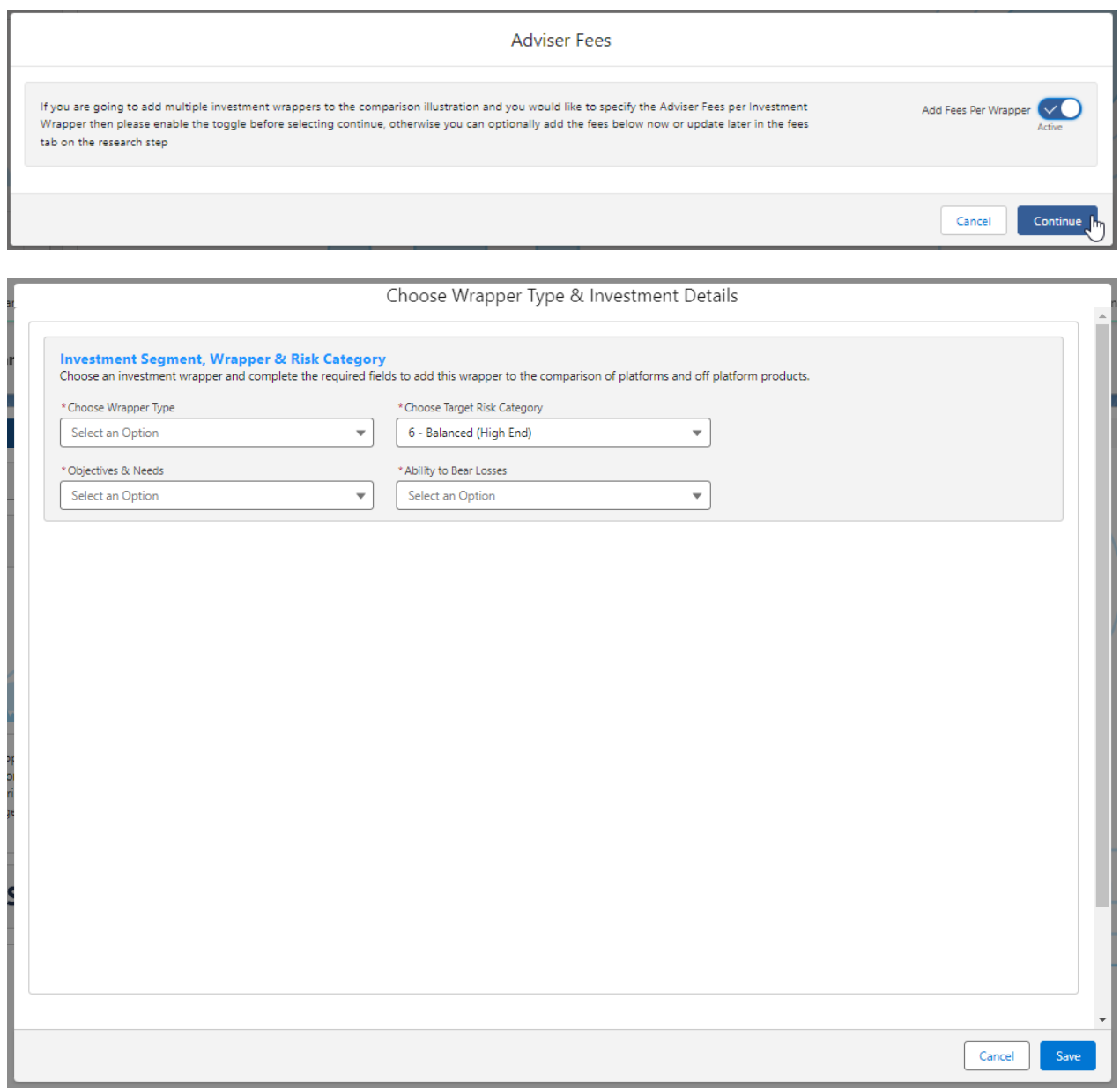

Complete the **Wrapper Type, Target Risk Category, Objective & Needs** and **Ability to Bear Losses:**

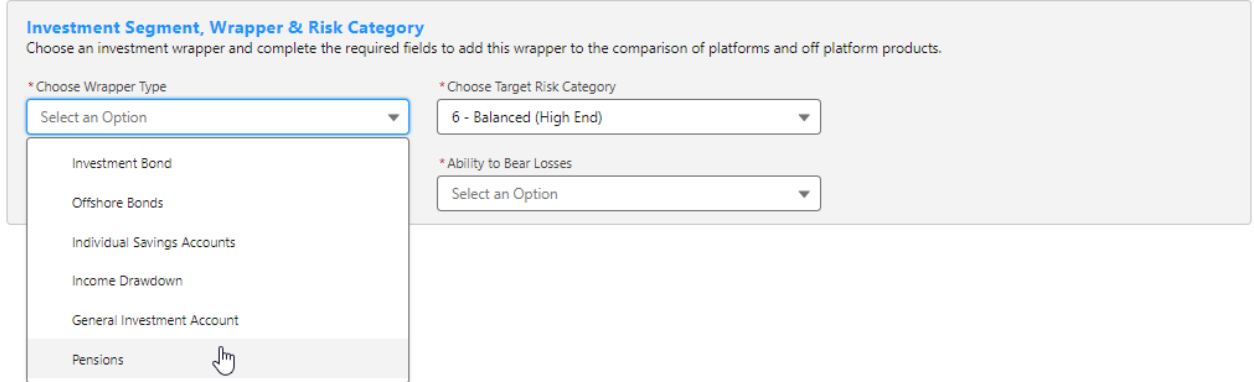

Target Risk Category will automatically pull through if a attitude to risk questionnaire has been completed and set to default.

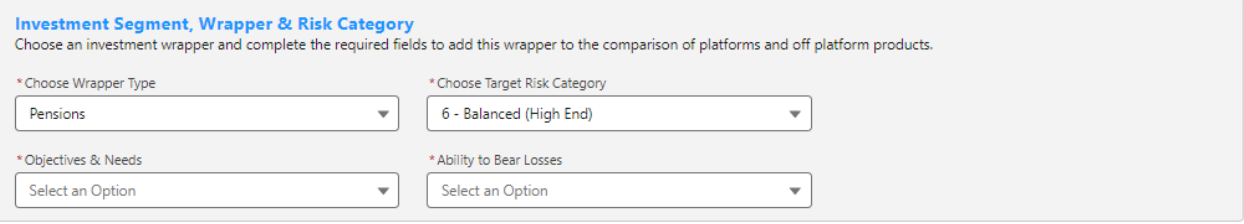

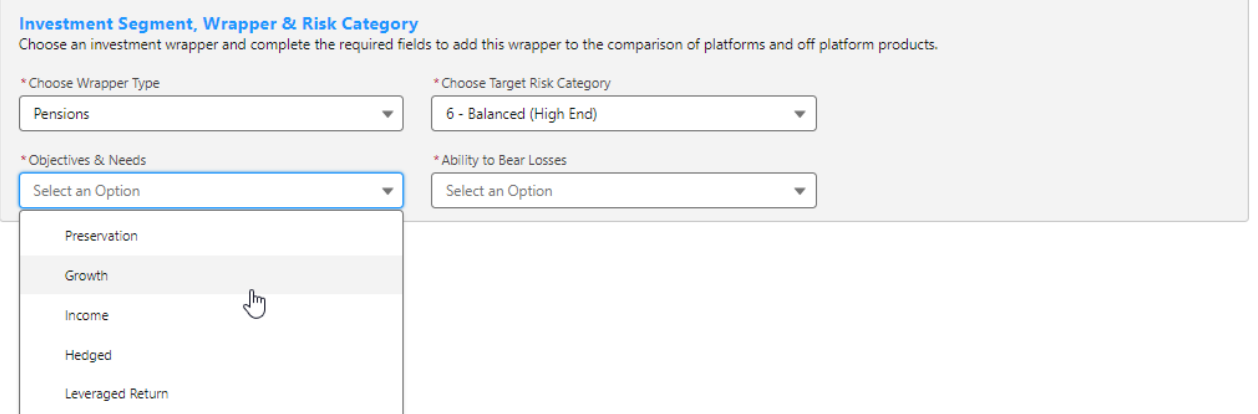

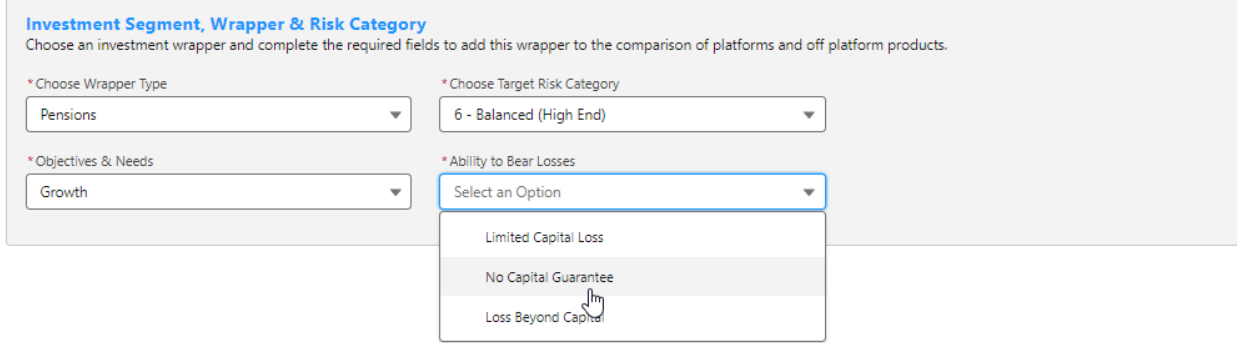

Once all fields have been completed, further detail will appear below:

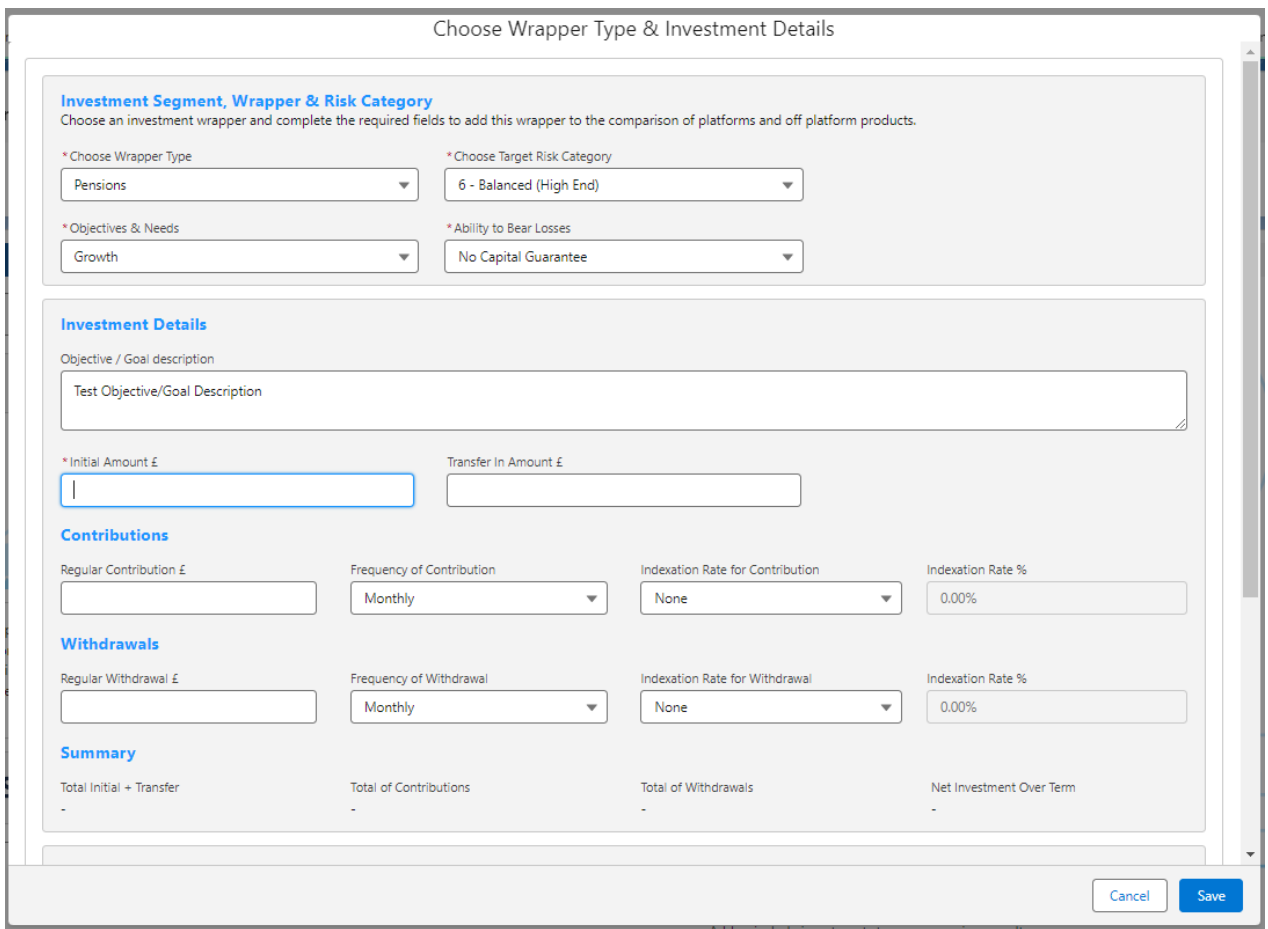

#### Enter the **Investment Details.**

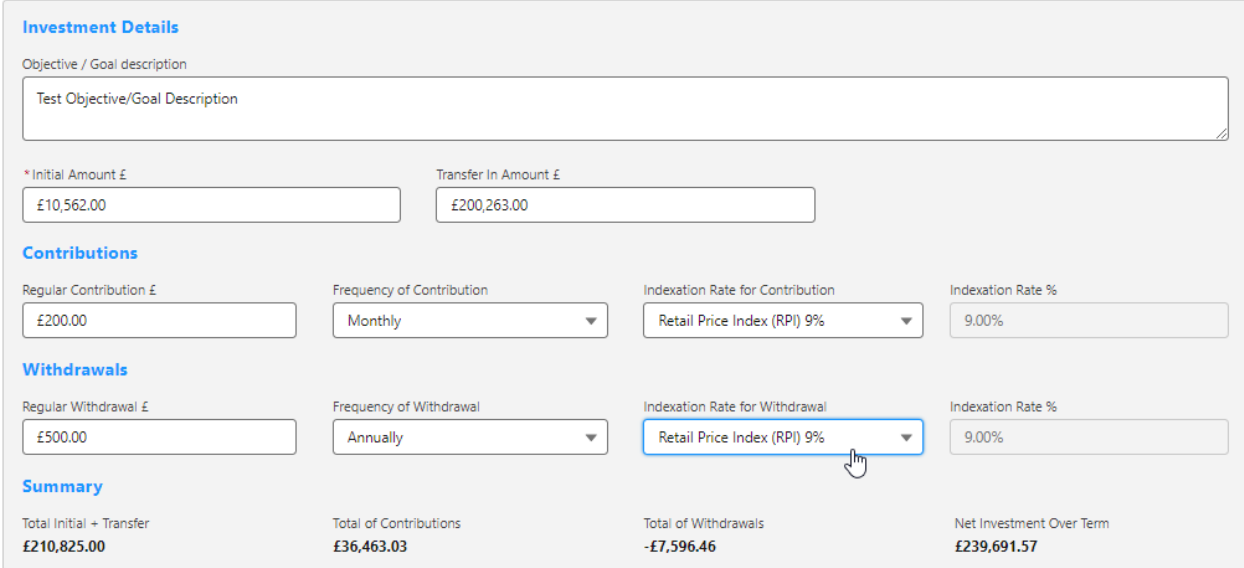

# Once entered, a summary will be calculated:

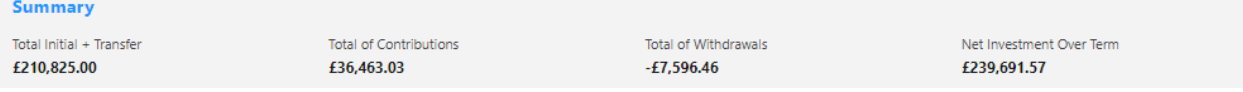

Select the **Portfolio, Fund** or **Generic Fund** in the **Fund Selection** area:

Please note - As we have selected a segment, only funds and portfolios configured in the CIP will be returned. If nothing is returned, check that the fund/portfolio has been added to the CIP and assigned to the chosen segment. See articles Central [Investment](http://kb.synaptic.co.uk/help/central-investment-proposition-adding-portfolios) Proposition - Adding Portfolios, Central [Investment](http://kb.synaptic.co.uk/help/central-investment-proposition-adding-fund-lists) Proposition - Adding Fund Lists, Central Investment Proposition - Adding Portfolios to a Segment & Central [Investment](http://kb.synaptic.co.uk/help/central-investment-proposition-adding-fund-lists-to-a-segment) Proposition - Adding Fund Lists to a Segment.

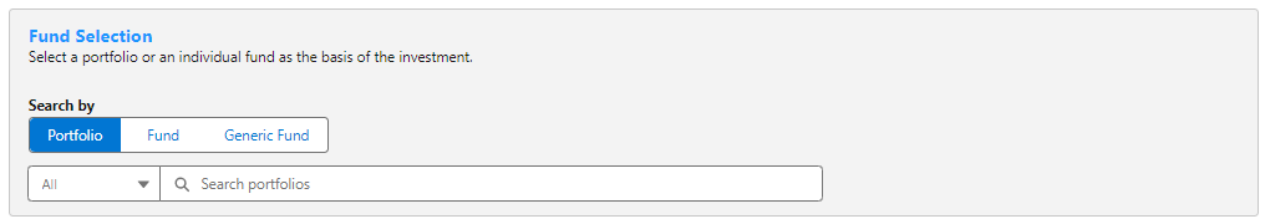

#### Choose either **Portfolio, Fund** or **Generic Fund**

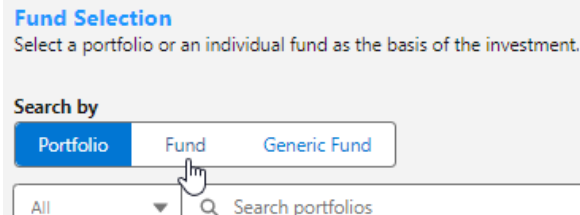

#### If Portfolio is selected, you are able to select the type of portfolio in the **All** drop down:

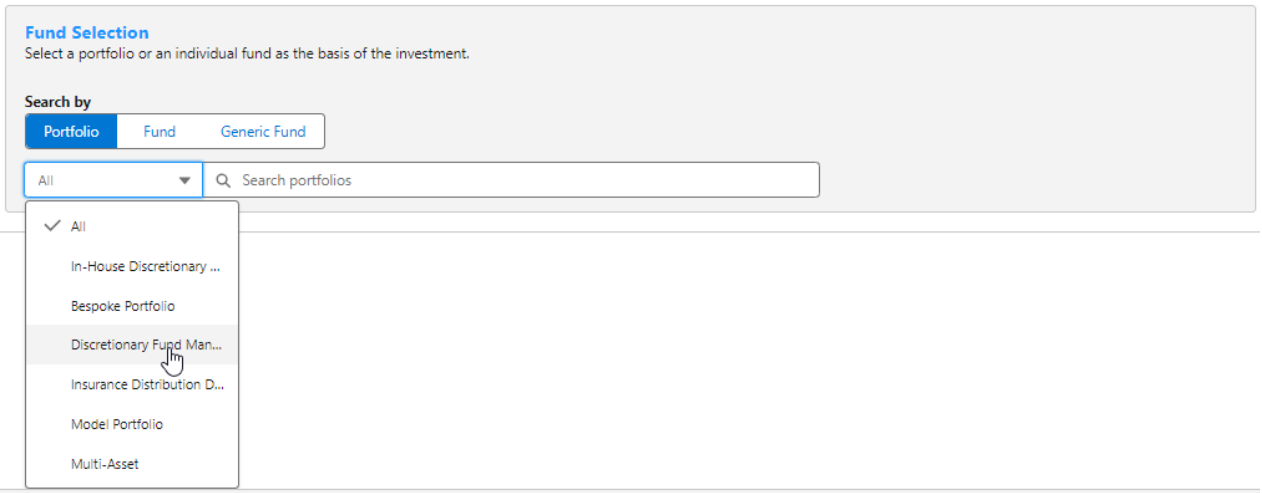

In this example, we have selected **Discretionary Fund Managers.**

When searching, only Portfolios offered by Discretionary Fund Managers will be returned:

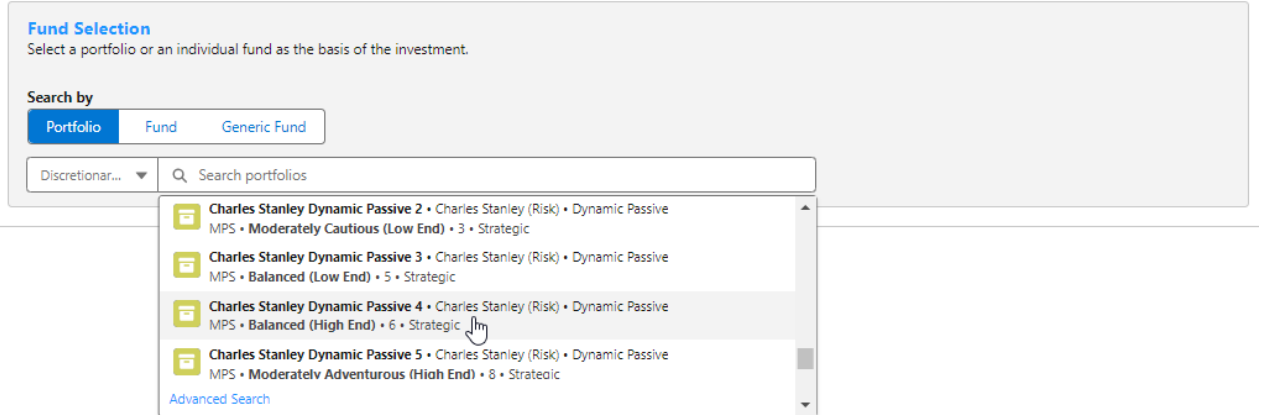

**Advanced Search** allows you narrow the search by **Promoter, Range, Risk Category** & **Portfolio Basis:**

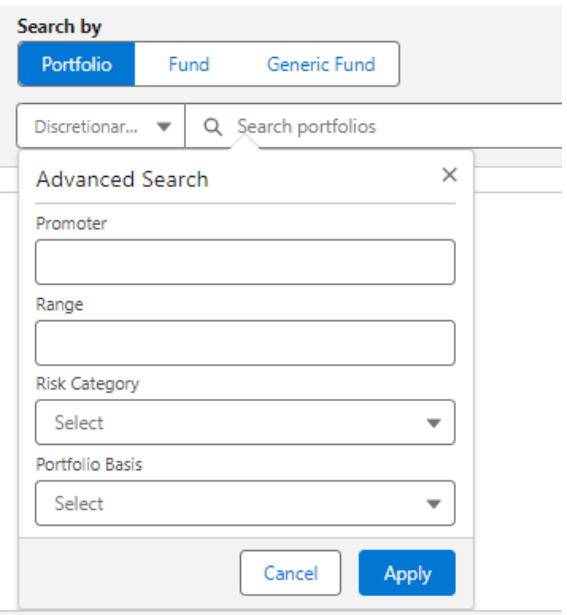

If **Risk Category** is set, this will return DFM portfolios with a risk rating of **Balanced (High End).**

Click **Apply**:

#### **Fund Selection**

Select a portfolio or an individual fund as the basis of the investment.

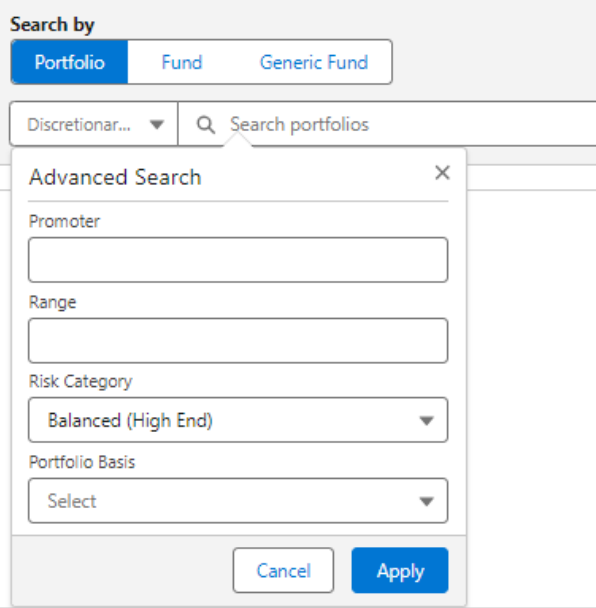

## **Eund Selection**

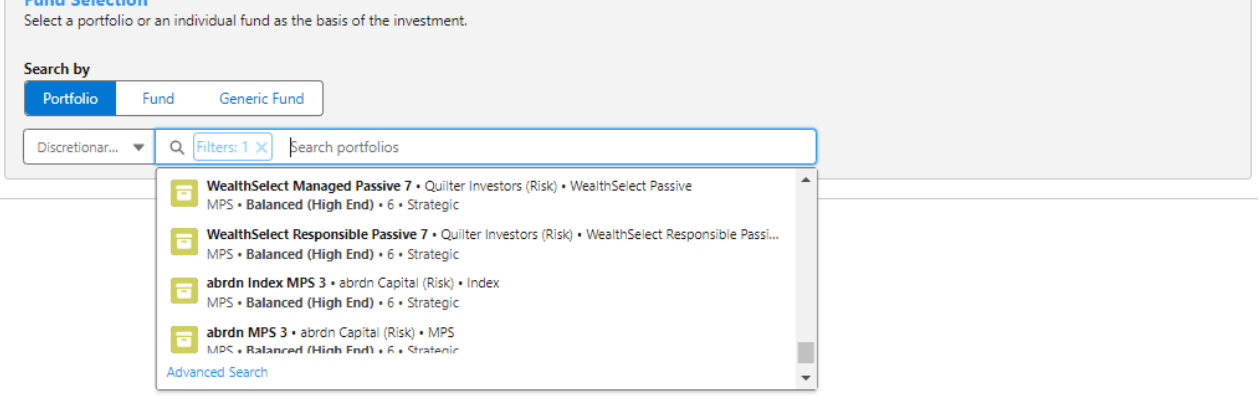

#### **Fund Selection**

r and Senection<br>Select a portfolio or an individual fund as the basis of the investment, then select the growth, the default is Actuarial determined taxable and non-taxable growth rates for the master asset<br>classes by weig

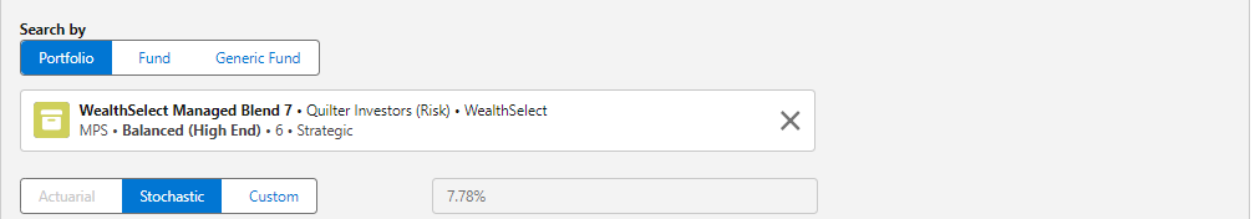

### If selecting a fund, click **Fund**:

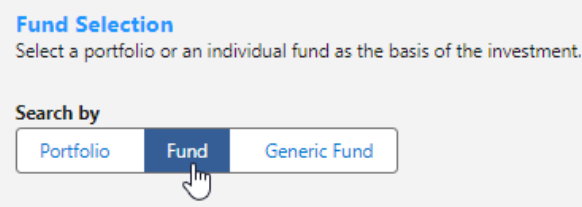

Search for funds using the fund name or fund code. If you would like to return parent only funds, tick the box:

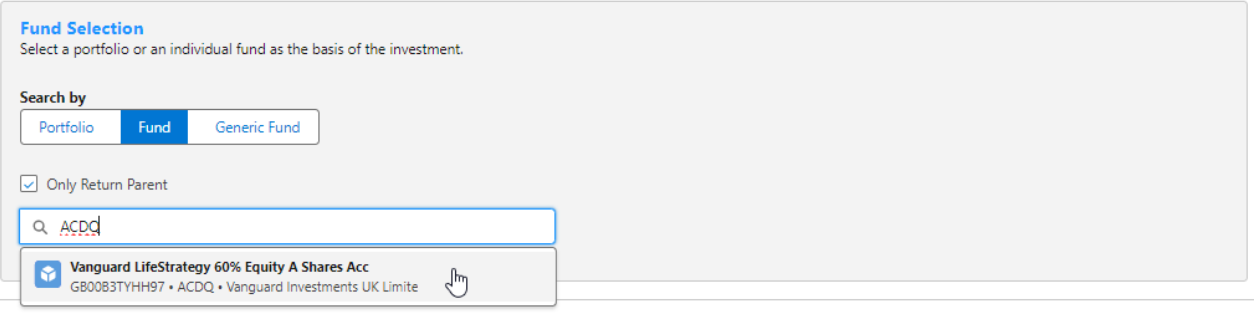

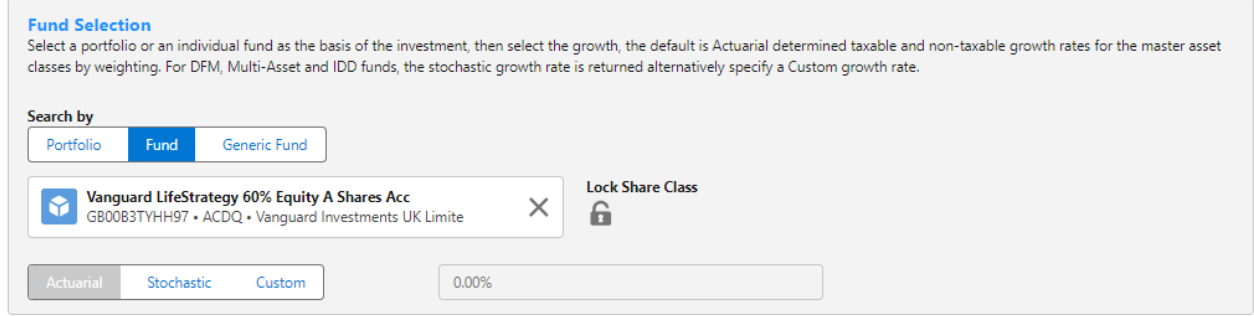

Click the **Lock Share Class** button if you would like the system to use the exact fund selected. If leaving unselected, the system will find a cheaper version of the fund in the research.

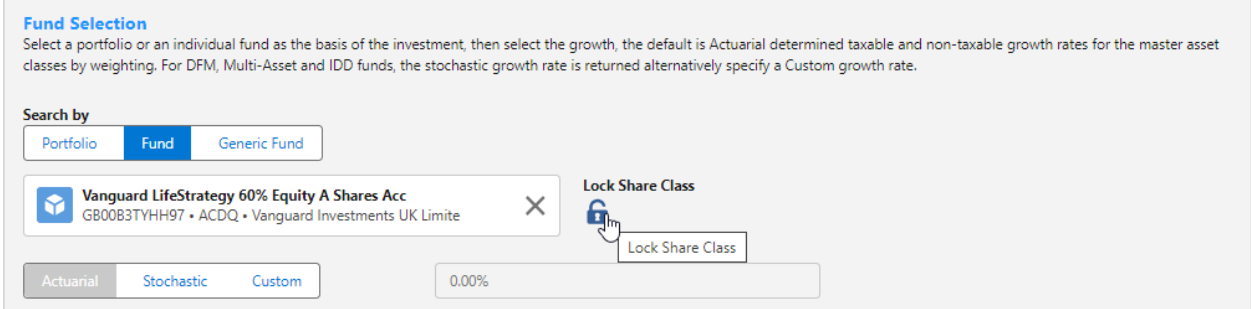

You can set the growth rate. The system will default to Actuarial which is determined taxable and non-taxable growth rates for the master asset class by weighting. For DFM, Multi-Asset and IDD funds, the stochastic growth rate is returned. Alternatively, specify a Custom growth rate:

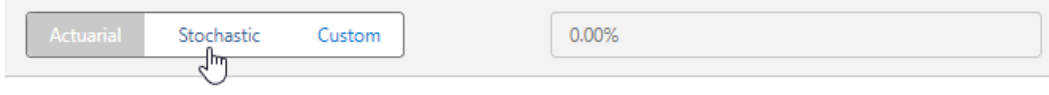

Click **Save:**

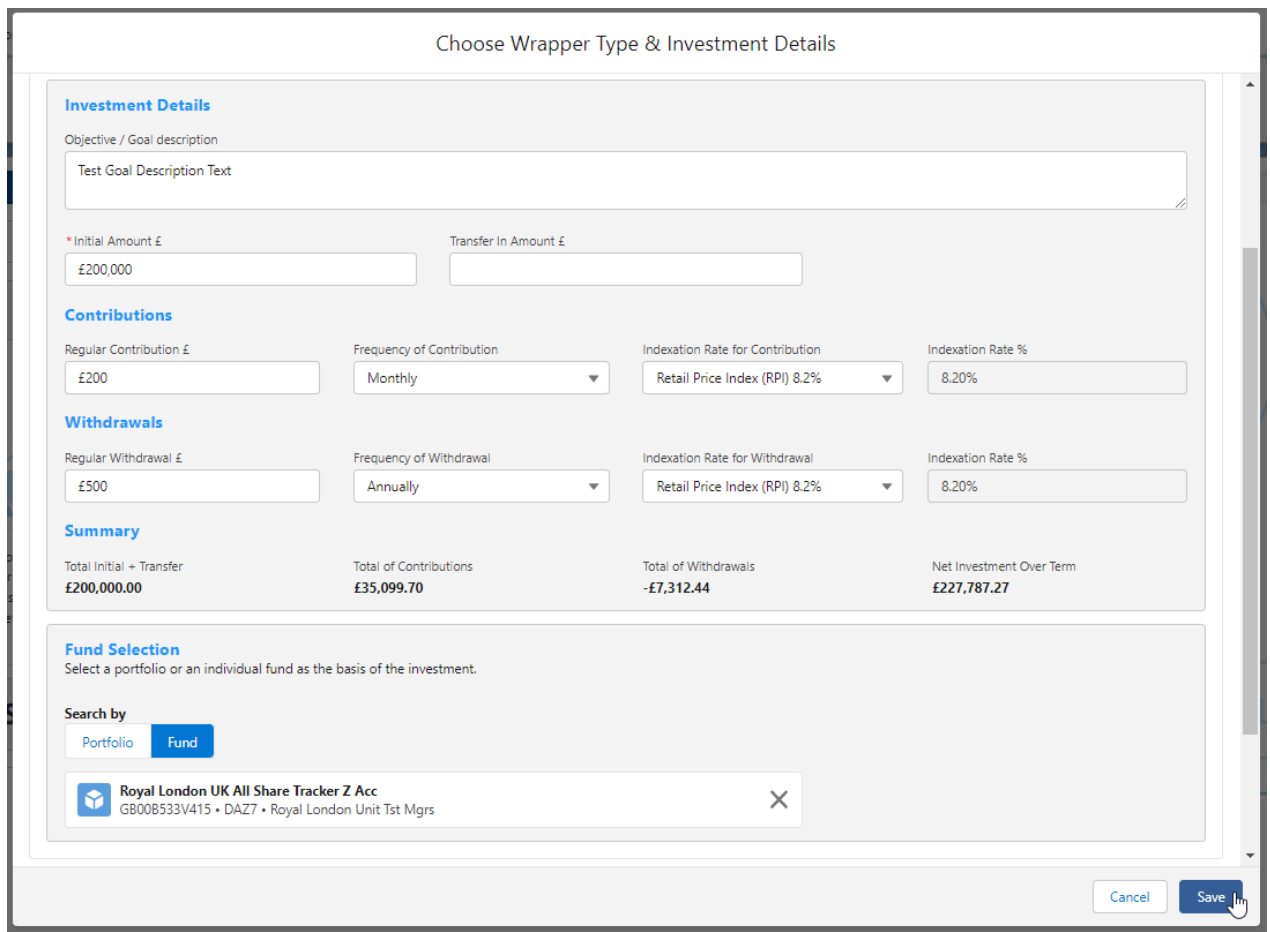

Once saved, the results will be displayed. Please note - As we have used a Central Investment Proposition and selected a segment, only platforms, off platform products, portfolios and funds configured in the CIP will pull through.